# <span id="page-0-0"></span>Распознавание лиц в АРМ «Орион Про»

## Оглавление

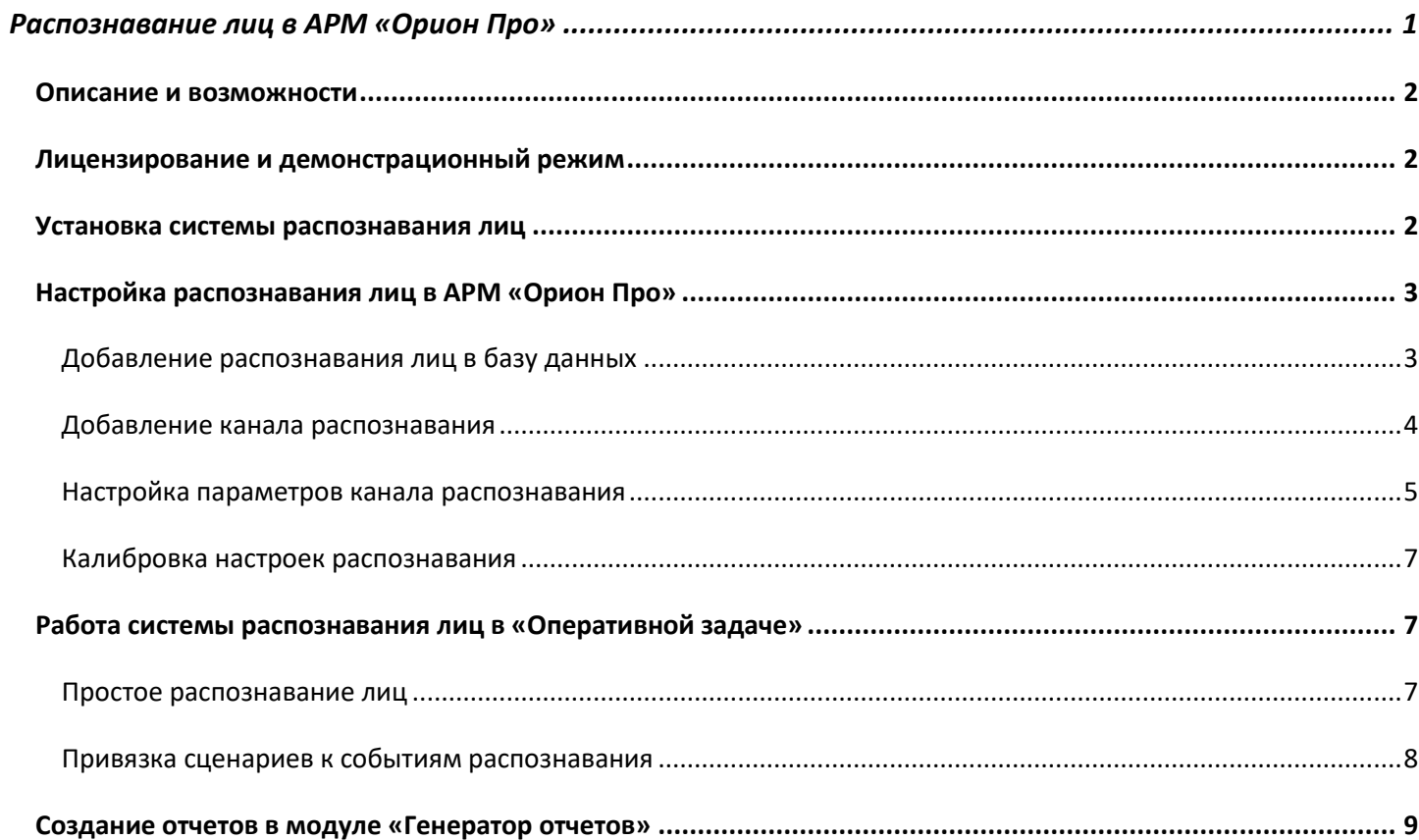

## <span id="page-1-0"></span>**Описание и возможности**

Программное обеспечение «Распознавание лиц» предназначено для организации подсистемы распознавания лиц в АРМ «Орион Про». ПО работает только совместно с электронным ключом защиты HASP, подключаемым в USB-порт компьютера, в составе АРМ "Орион Про".

«Распознавания лиц» работает совместно с «Видеосистемой Орион Про». Данное ПО позволяет организовать распознавание лиц на видеоизображениях, получаемых с камер, добавленных в «Видеосистему Орион Про». Также позволяет организовать поиск распознанных сотрудников в базе данных (идентификацию) и доступ на объект с использованием распознавания лица.

Система работает с библиотекой распознавания лиц производства компании Tevian.

Функциональные возможности:

- Организация распознавания лиц в потоке;
- Поиск распознанных сотрудников в базе данных;
- Возможность создания сценария управления по событию распознавания лица;
- Организация доступа на объект с использованием распознавания лица через механизм сценариев управления АРМ «Орион Про»;
- Запись видео по событиям распознавания;
- Формирование отчетов по событию распознавания лиц (в модуле «Генератор отчётов»);
- Количество лиц в базе данных не ограничено.

## <span id="page-1-1"></span>**Лицензирование и демонстрационный режим**

Распознавание лиц является заказной позицией и для работы программного обеспечения требуется отдельный ключ защиты (позиция «Распознавание лиц» в прайс-листе).

Варианты исполнения: 1 канал распознавания, 4 канала распознавания, 10 каналов распознавания, произвольное количество каналов (не более 100).

Распознавания лиц не имеет демонстрационного режима.

## <span id="page-1-2"></span>**Установка системы распознавания лиц**

Установка системы распознавания лиц осуществляется отдельным инсталлятором TevianSetup.zip, размещенным на сайте НВП «Болид» (https://bolid.ru/production/orion/po-orion/po-arm/face\_recognition.html#download)

Для установки выполните следующие действия:

- 1. Остановите работу АРМ «Орион Про», закрыв все модули;
- 2. Скачайте архив с инсталлятором TevianSetup.zip;
- **3.** Распакуйте и запустите инсталлятор TevianSetup.exe и выполните последовательно все шаги инсталлятора.

#### **Внимание! Изменять каталоги инсталляции запрещается;**

- 4. Установите электронный ключ защиты в USB-порт компьютера
- 5. Запустите АРМ «Орион Про» и приступите к настройке.

## <span id="page-2-0"></span>**Настройка распознавания лиц в АРМ «Орион Про»**

## <span id="page-2-1"></span>**Добавление распознавания лиц в базу данных**

Запустите «Администратор базы данных» (АБД). Настройте "Видеосистему Орион Про", добавьте в нее камеру. Затем настройте камеру. С камеры должен приходить видеопоток. Подробнее см. документацию «Руководство пользователя Видеосистемы Орион Про».

В АБД в дереве системы выберите ветку «Компьютер». Затем в ветке «Компьютер» выберите ветку «Видео» и нажмите кнопку «Добавить».

В параметре видеоподсистемы «Тип» выберите пункт «Распознавание лиц».

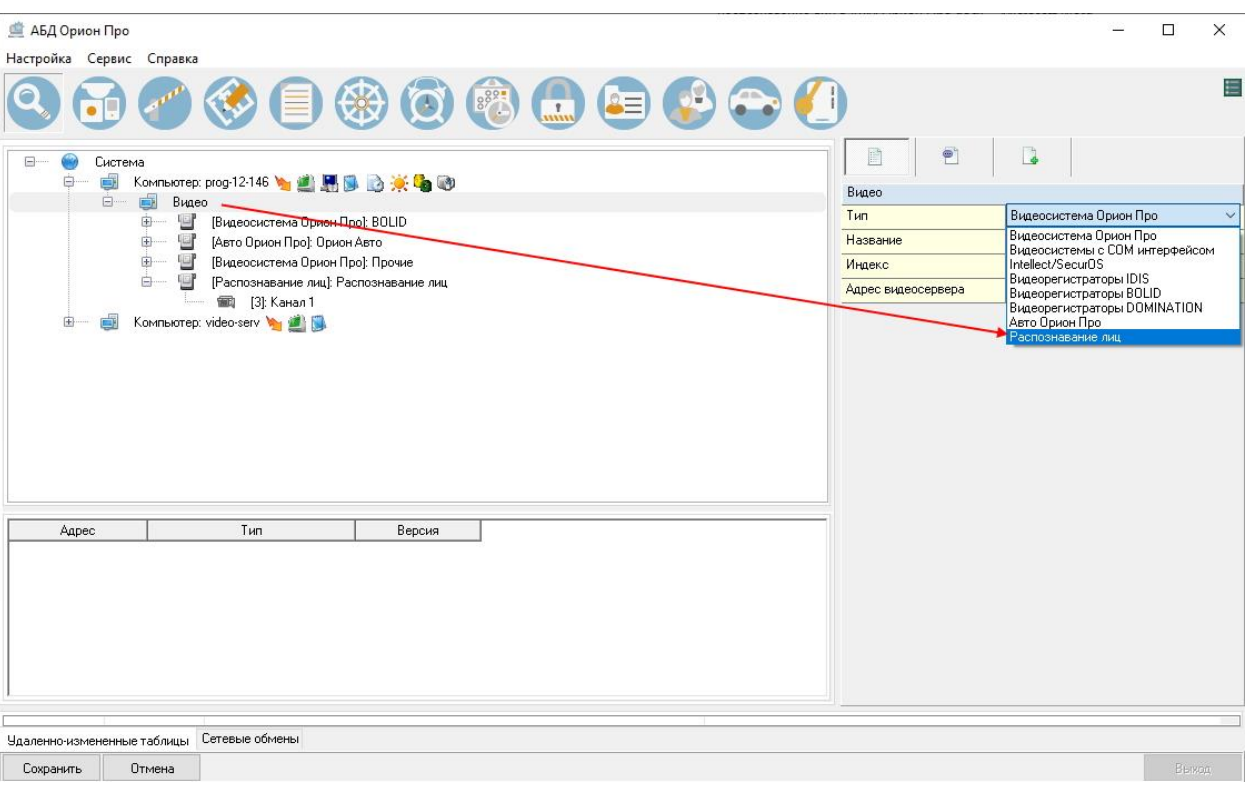

В поле «Название» введите имя видеоподсистемы.

В поле «IP» введите IP-адрес компьютера, где будет происходить распознавание лиц. На данном компьютере должна быть установлена «Видеосистема Орион Про» и «Распознавание лиц».

**Внимание! IP-адрес должен быть реальным и отличным от 127.0.0.1. Если планируется использовать на другом РМ в системе, то необходимо задать IP-адрес именно того РМ.**

При нажатии на кнопку «…» в поле «Конфигурация» вы увидите окно:

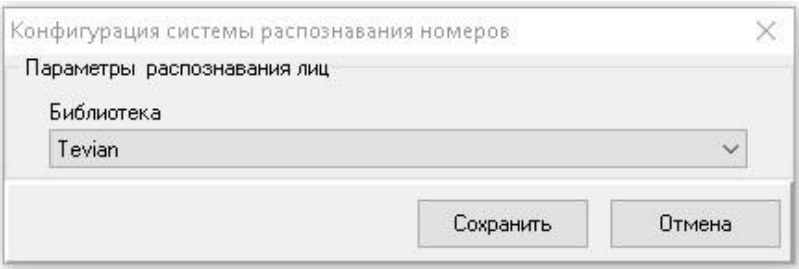

В этом выпадающем списке можно увидеть библиотеки, доступные к применению в системе распознавания лиц.

На момент выхода АРМ «Орион Про» версии 1.20.3.4 доступна только библиотека Tevian.

Указанные параметры являются общими для всей системы распознавания лиц. Детальные настройки производятся при добавлении каналов распознавания.

Нажмите кнопку «Сохранить» и перейдите к добавлению каналов распознавания.

#### <span id="page-3-0"></span>**Добавление канала распознавания**

После добавления видеоподсистемы «Распознавание лиц» в дерево системы необходимо добавить канал распознавания. Выберите в дереве системы подсистему «Распознавание лиц» и нажмите кнопку «Добавить». Справа появится инспектор канала распознавания:

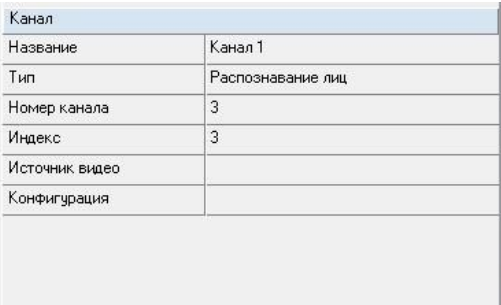

#### *Описание полей инспектора канала распознавания*

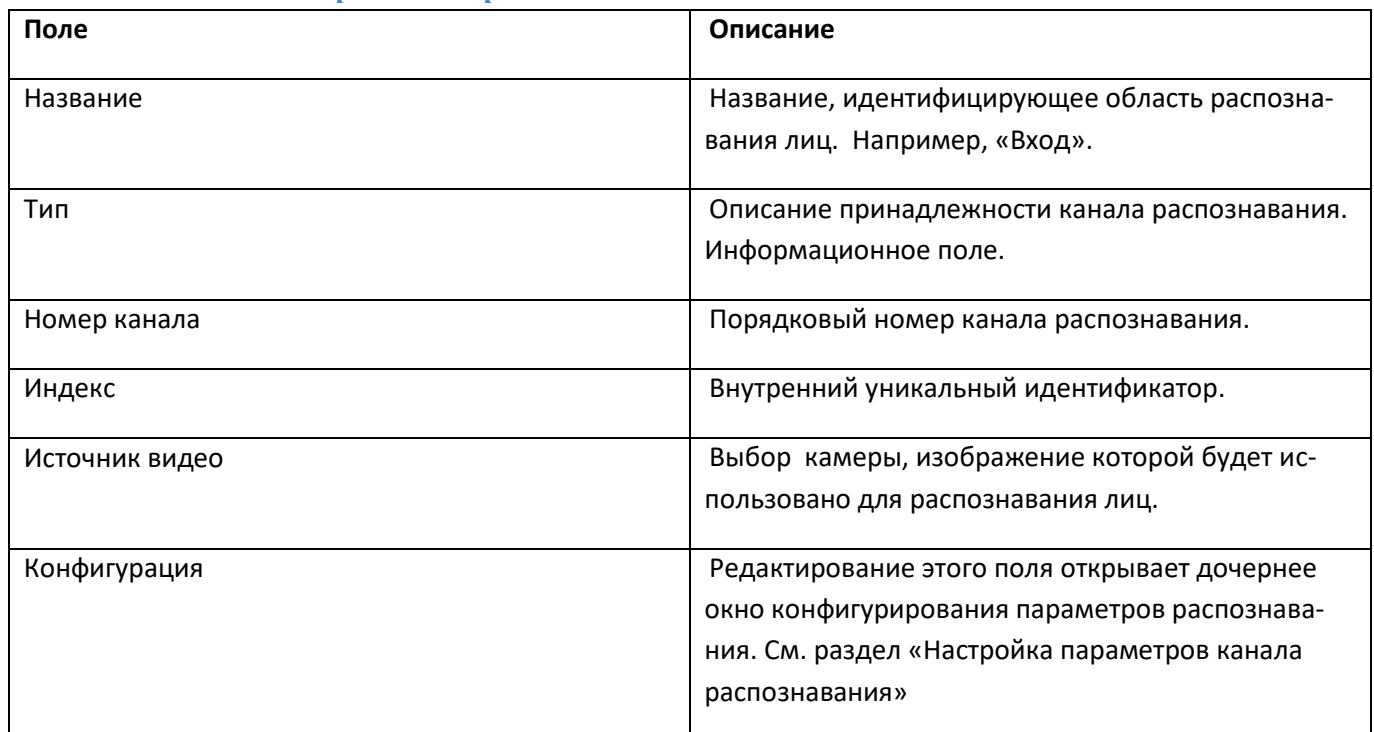

#### *Выбор источника видео*

Для того чтобы распознавание лиц получало изображения с камеры в инспекторе нужно выбрать поле «Источник видео» и нажать кнопку «…». В появившемся окне выберите камеру и нажмите кнопку «Сохранить».

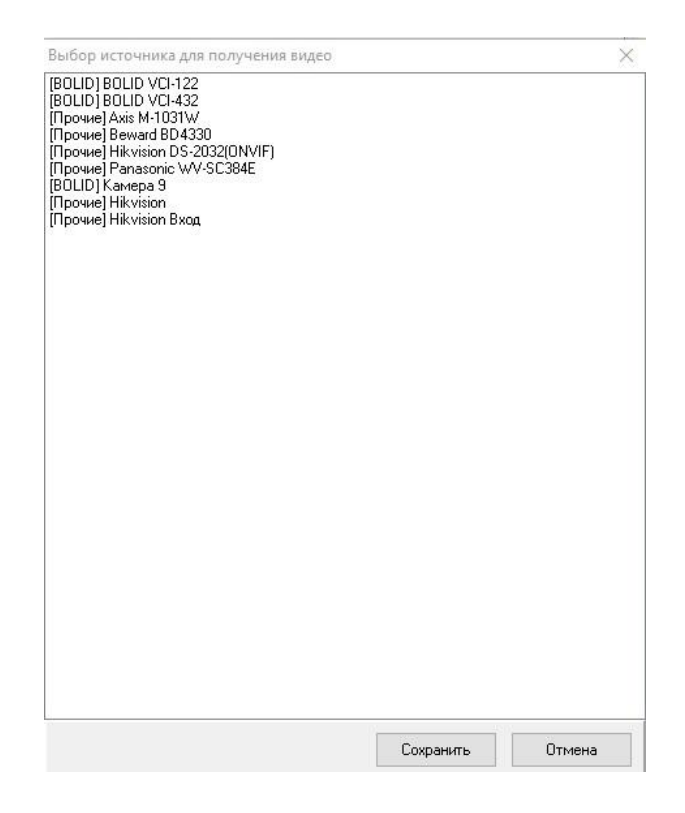

#### <span id="page-4-0"></span>**Настройка параметров канала распознавания**

При редактировании поля «Конфигурация» канала распознавания появляется окно:

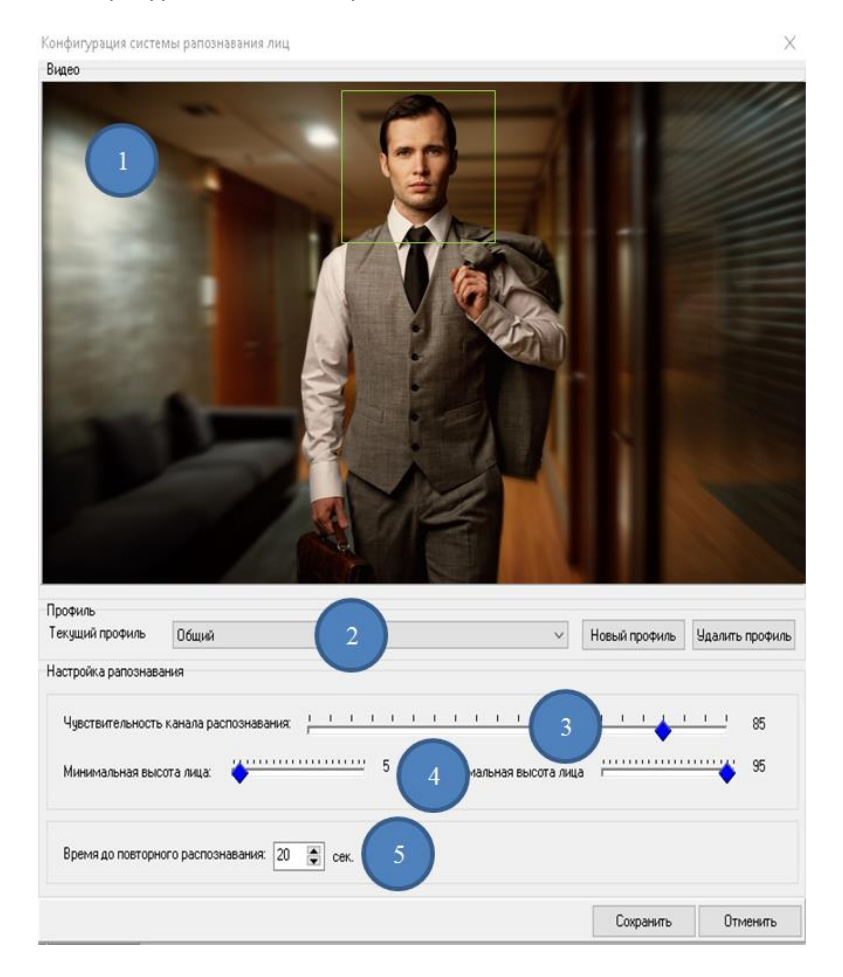

В данном окне настраиваются следующие параметры:

- 1. Видео, получаемое с камеры, которая определена как «Источник видео»;
- 2. Профили. Список профилей настроек распознавания;
- 3. Чувствительность канала распознавания. Параметр, влияющий на качество распознавания. Измеряется в процентах;
- 4. Минимальная и максимальная высота лица. Измеряется в процентах от высоты кадра. Если лицо не помещается в указанные границы, то оно не будет обработано;
- 5. Интервал до повторного события. Если лицо удачно распознано, то будет сформировано соответствующее событие. Следующее событие с таким же лицом будет сформировано через указанный интервал. Если будет распознан другое лицо, то событие будет сформировано безотносительно того, прошло указанное время или нет.

#### *Профили*

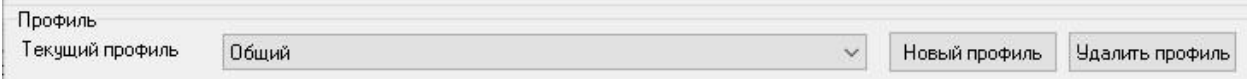

Под профилем понимается группа настроек, которые в последствие можно переключать. Кнопка «Новый профиль» позволяет создать новую группу настроек. Кнопка «Удалить профиль» удаляет выбранный профиль. Профиль «Общий» удалить нельзя.

#### *Зона распознавания*

В окне вывода изображения с камеры можно задать область, в которой будет осуществляться поиск лица. Если лицо находится вне зоны распознавания, то его обработка не будет произведена. Выделить зону распознавания можно с помощью «мыши» прямо на изображении с камеры. По умолчанию зоной распознавания является весь кадр.

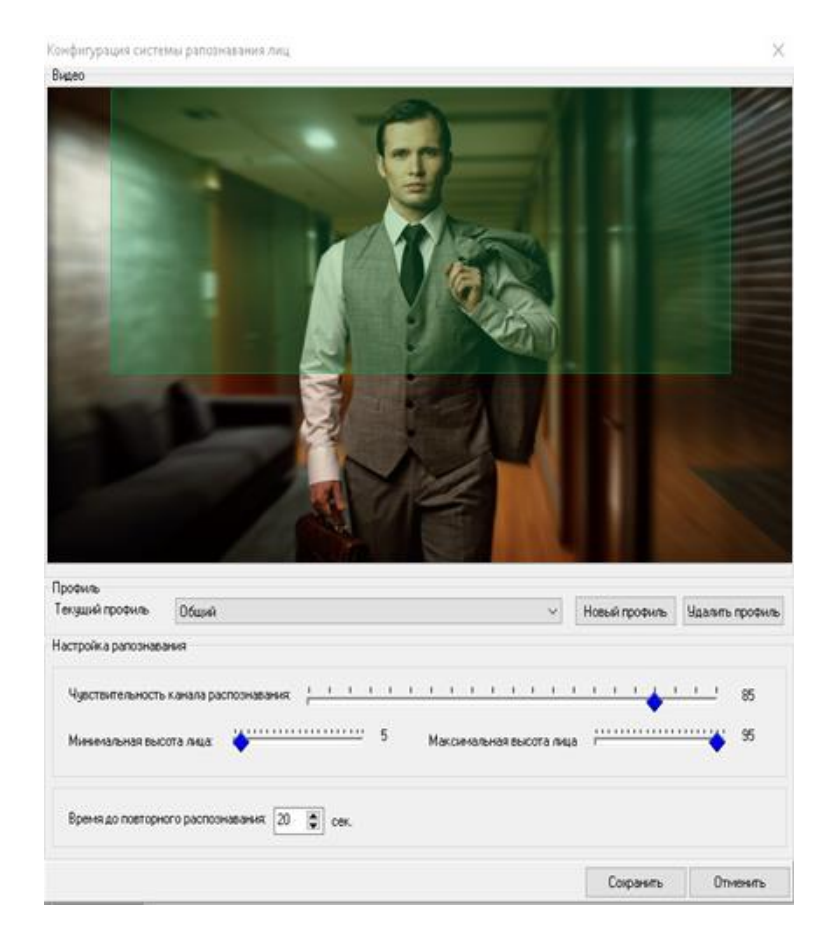

#### <span id="page-6-0"></span>**Калибровка настроек распознавания**

Для того, чтобы скорректировать выбранные настройки распознавания, запустите АРМ «Орион Про». Система начнет получать видео от камеры и выводить результаты распознавания, если в кадре будет находиться лицо. В процессе калибровки вы можете корректировать параметры распознавания канала. Для их применения запустите функцию - "Сервис - Обновить БД в "Оперативной задаче.

По завершении калибровки нажмите кнопку «Сохранить», если вы удовлетворены результатом. Кнопка «Сохранить» сохраняет выбранные настройки в текущий профиль. Если выбран профиль «Общий», то сохранить настройки в него нельзя.

## <span id="page-6-1"></span>**Работа системы распознавания лиц в «Оперативной задаче»**

После завершения настройки системы запустите модуль «Оболочка».

#### <span id="page-6-2"></span>**Простое распознавание лиц**

В протоколе журнала событий можно просмотреть информацию по всем распознанным сотрудникам:

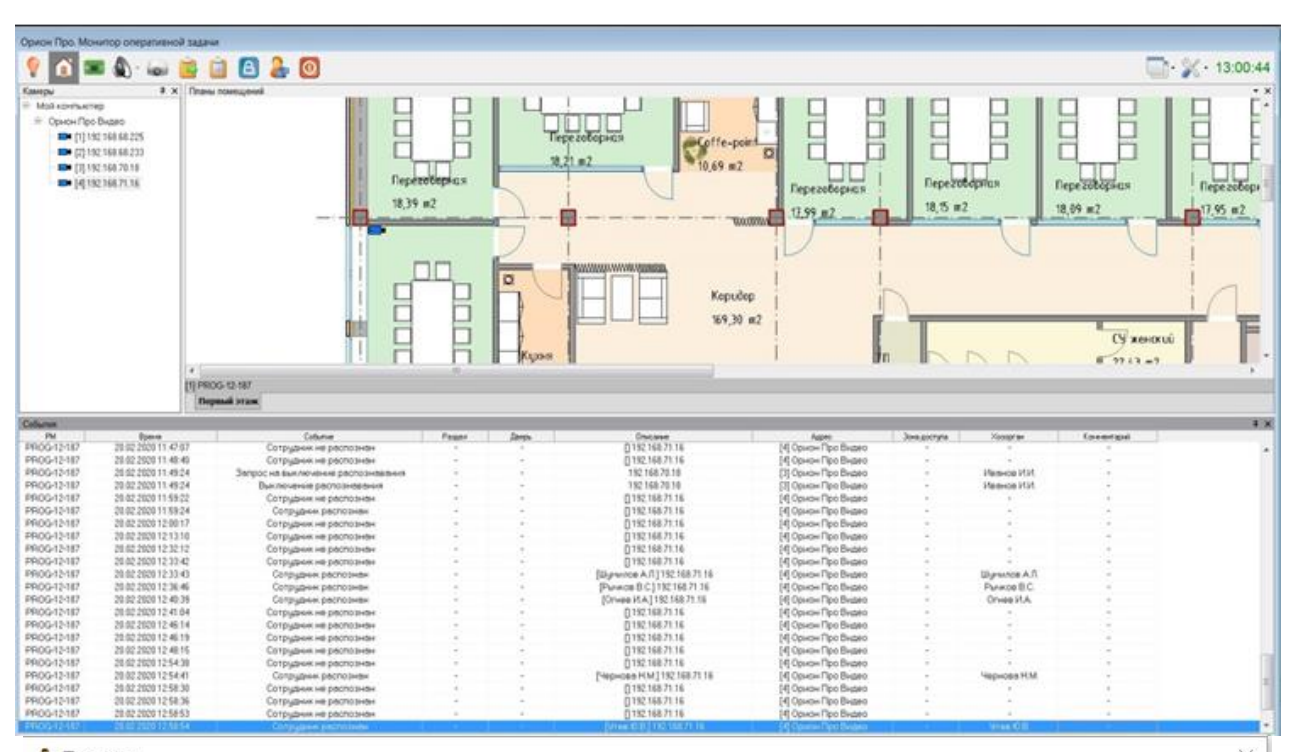

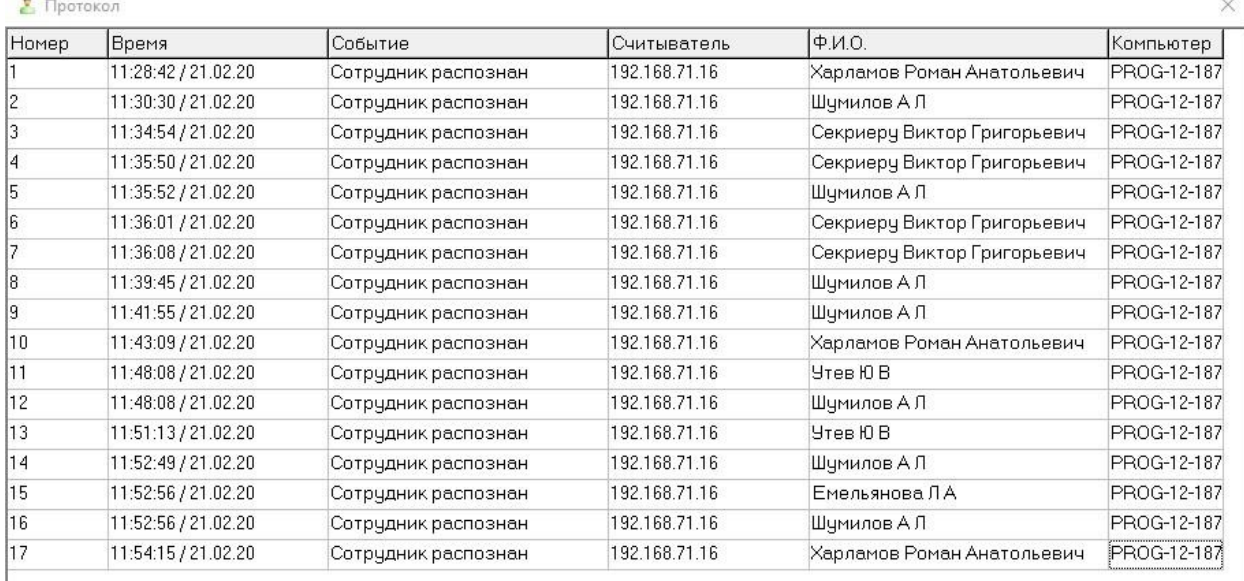

Если у вас настроен модуль «Персональная карточка» (подробные настройки см. в документации на модуль «Персональная карточка» в АРМ «Орион Про»), то в нем при событии «Сотрудник распознан» будет выводиться фото из базы данных.

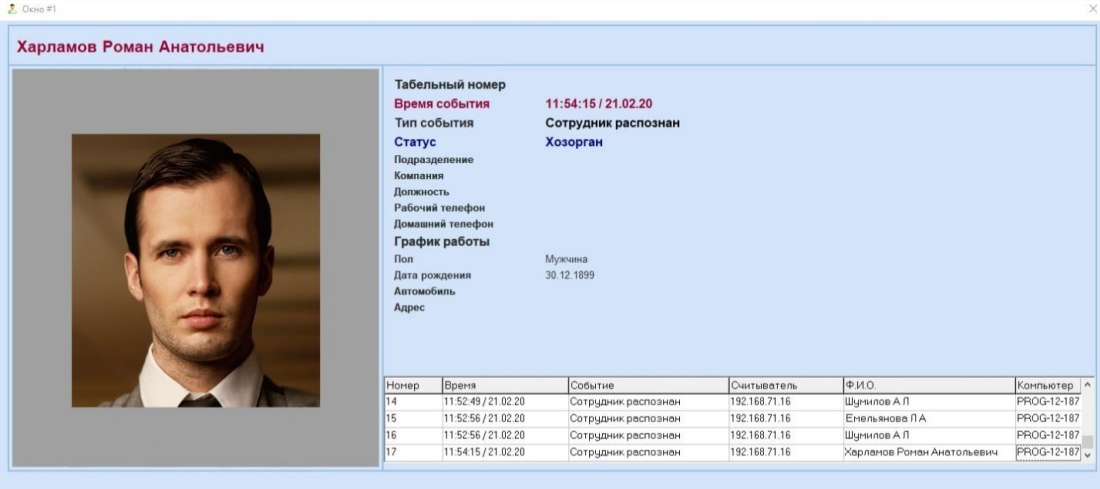

#### <span id="page-7-0"></span>**Привязка сценариев к событиям распознавания**

Каждый канал распознавания имеет два возможных события: «Сотрудник распознан» и «Сотрудник не распознан».

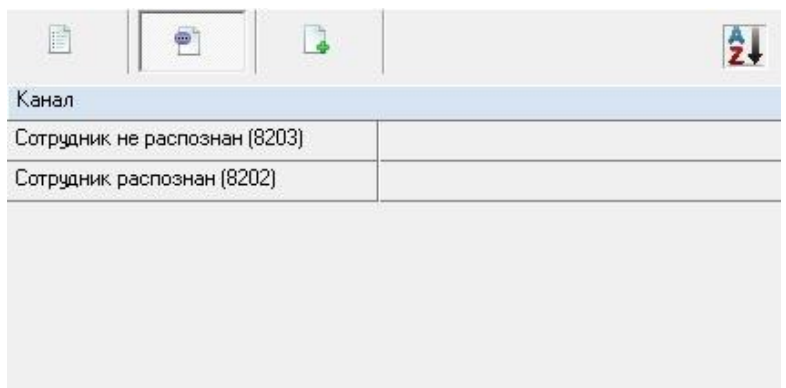

Если фотография сотрудника есть в базе данных и распознавание проходит успешно, то формируется событие «Сотрудник распознан». Если фотографии нет или распознавание выполнено с ошибкой, то формируется событие «Сотрудник не распознан». На каждое событие можно привязать сценарий реакции системы охраны или СКУД (подробнее см. руководство пользователя АРМ «Орион Про»). Для его формирования перейдите на вкладку «Сценарии» и создайте, например, сценарий с шагом «Предоставить доступ» Затем вернитесь к списку событий и «привяжите» сценарий к событию.

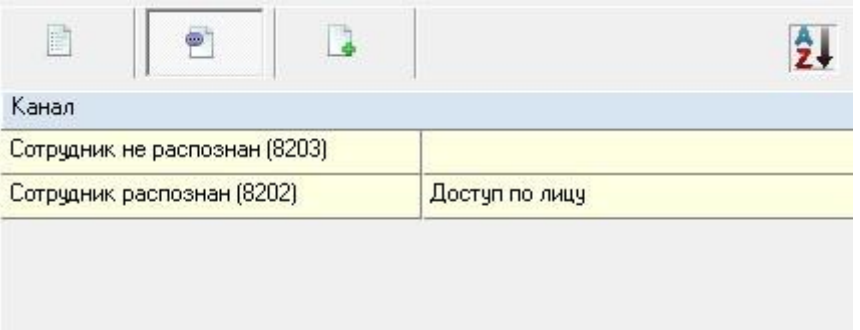

Теперь при распознавании сотрудников в вашей БД им будет предоставлен доступ.

#### <span id="page-8-0"></span>**Создание отчетов в модуле «Генератор отчетов»**

В модуле «Оболочка» запустите модуль «Генератор отчетов». В списке «События» выберете пункт «Прошедшие события».

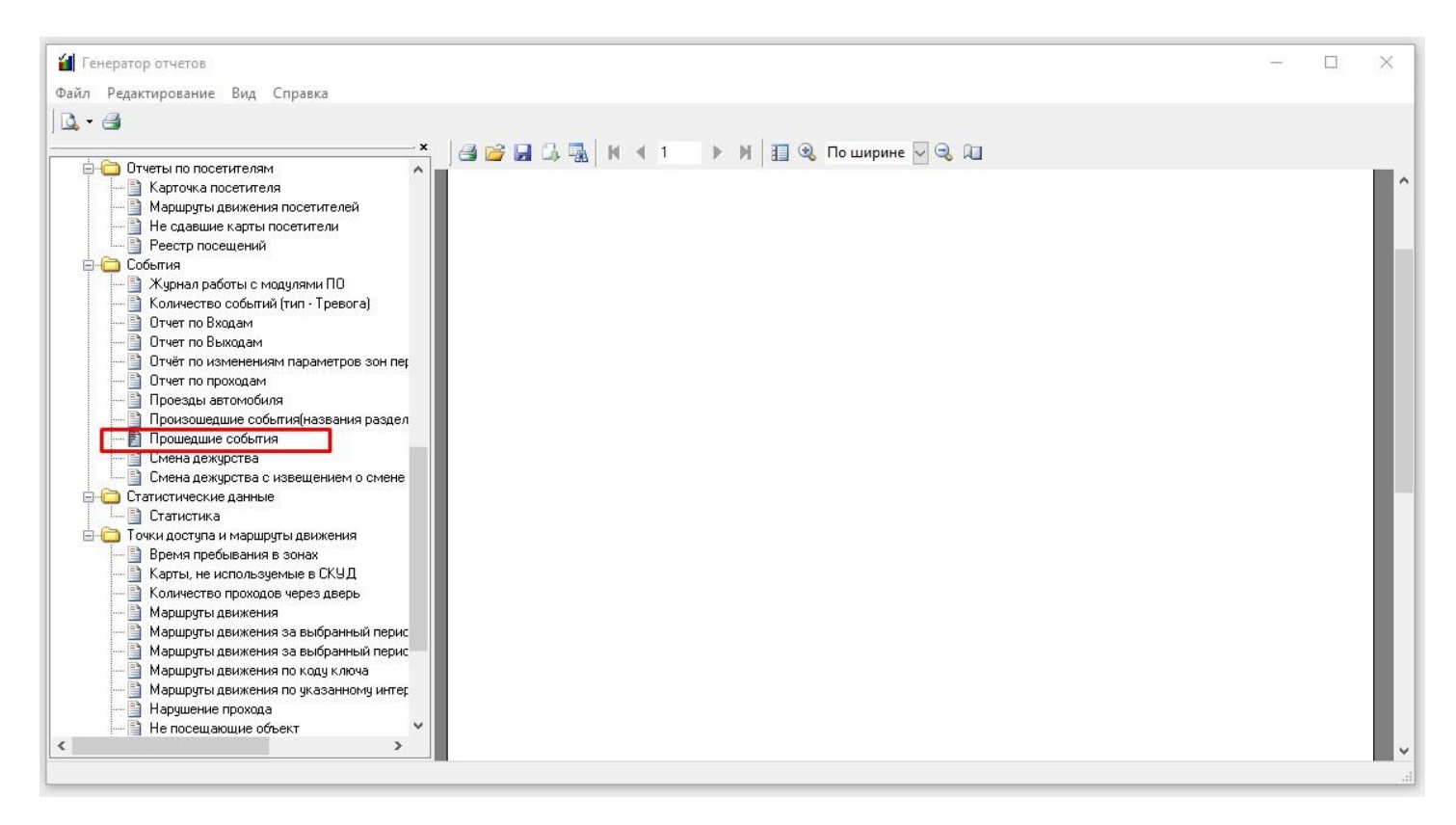

В появившемся окне в разделе «Нет группы» выберите нужный тип события: «Сотрудник распознан» или «Сотрудник не распознан», затем выберите необходимый интервал времени и нажмите кнопку «Формировать».

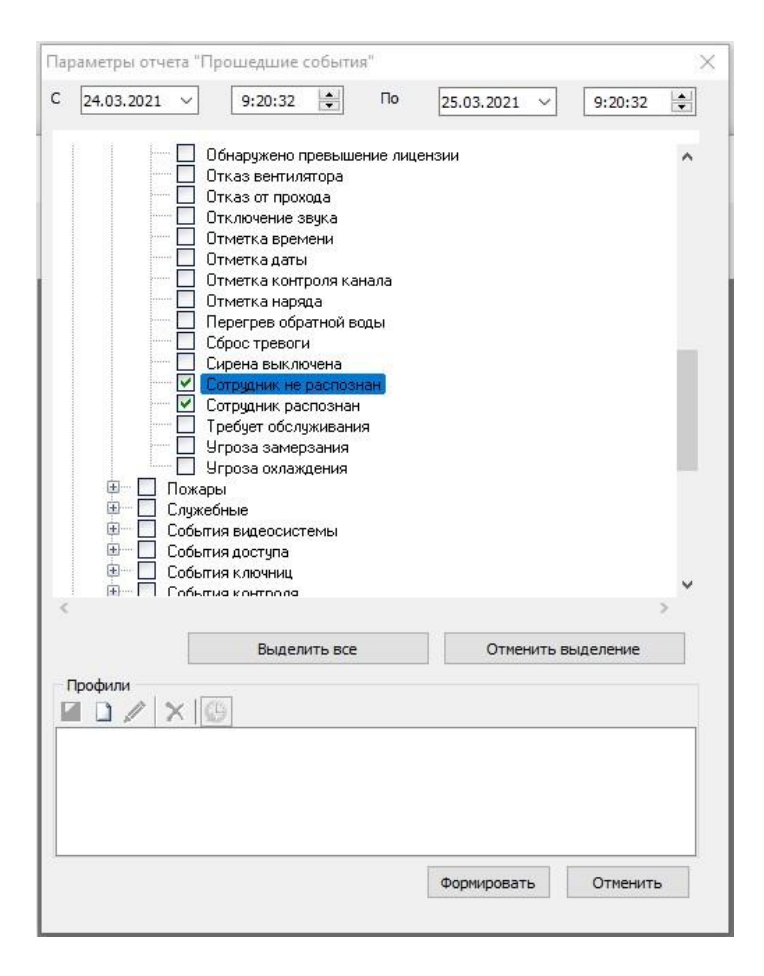

#### В результате вы получите отчет вида:

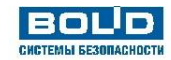

#### Прошедшие события с 01.02.2021 9:44:40 по 25.03.2021 9:44:40

Напечатано 25.03.2021 9:45:35

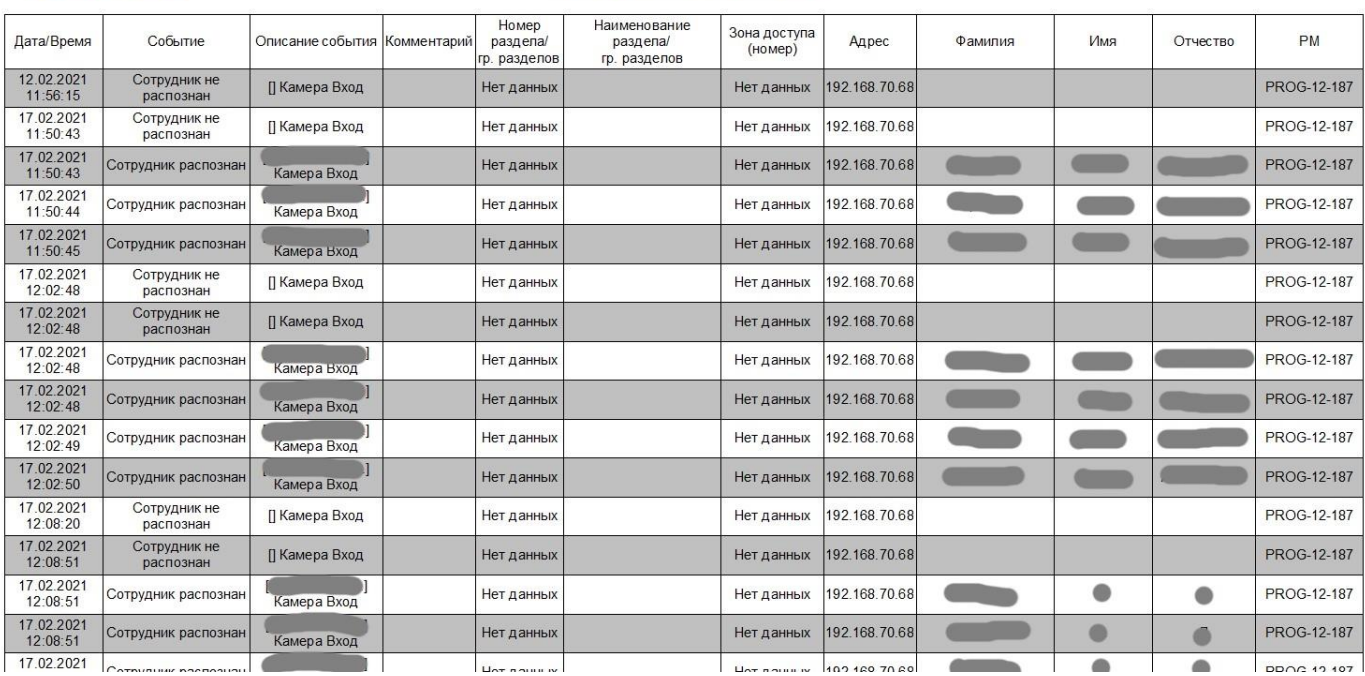